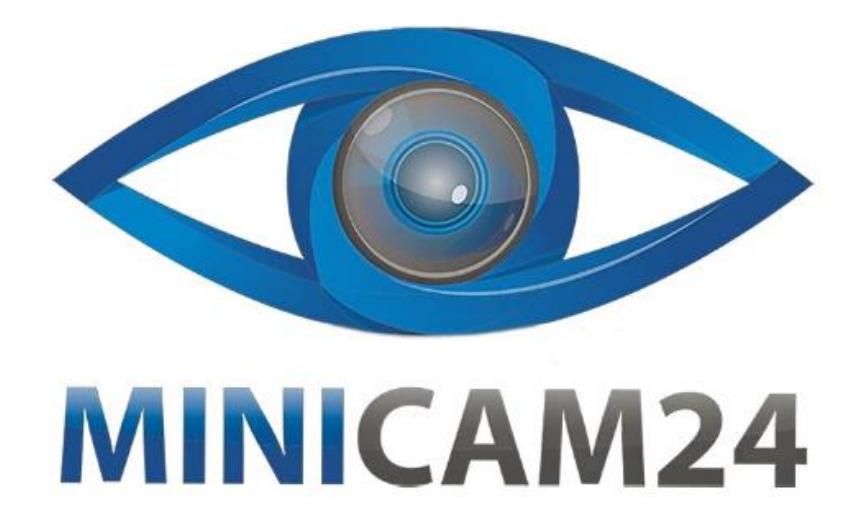

# **РУКОВОДСТВО ПОЛЬЗОВАТЕЛЯ Видеоглазок XM 200 чёрный ( Wi-Fi, 2 Мп., APP V380)**

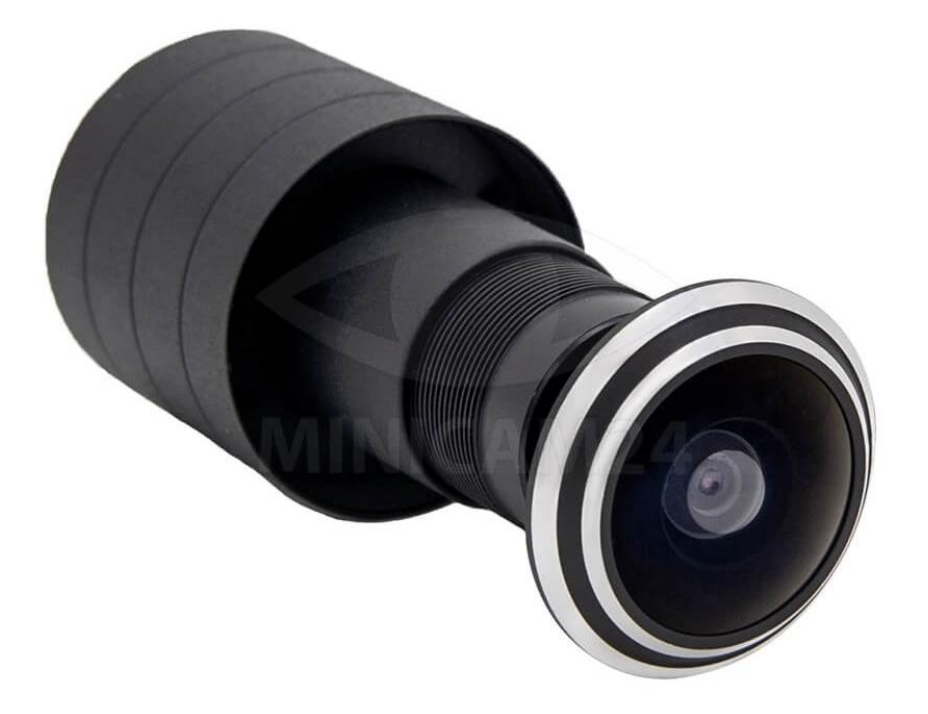

# СОДЕРЖАНИЕ

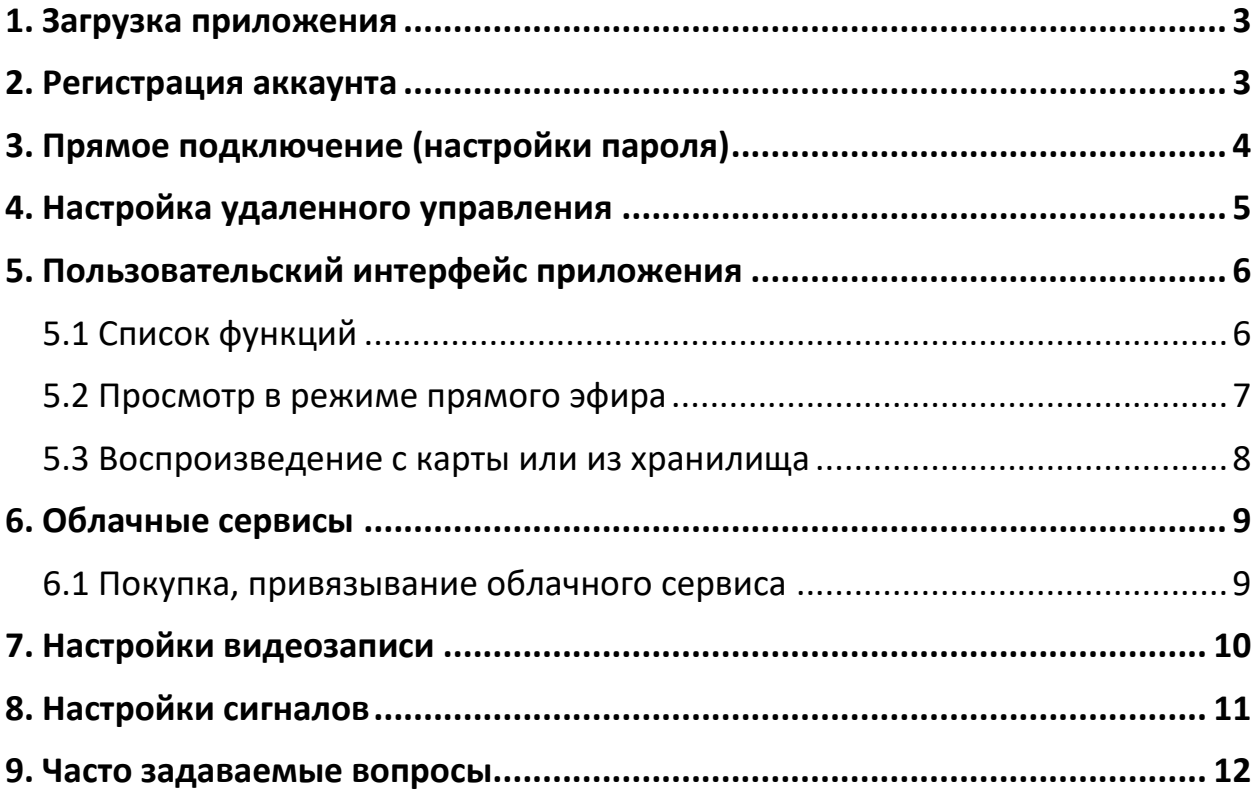

#### **1. Загрузка приложения**

<span id="page-2-0"></span>Отсканируйте QR-код камерой своего телефона или найдите в магазине приложений «V380 Pro».

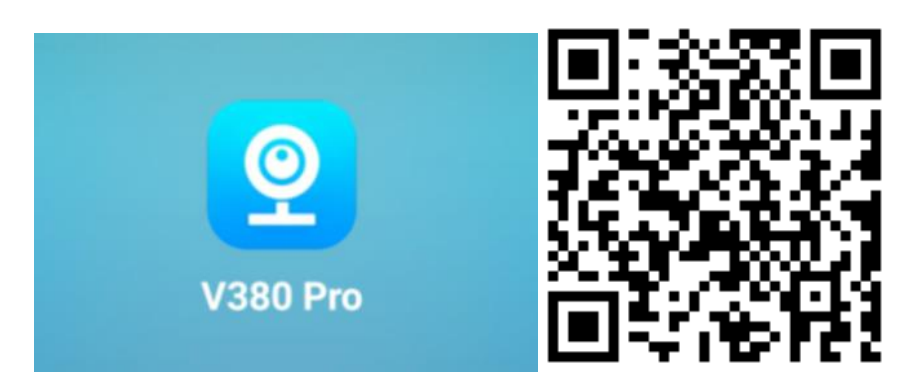

#### **2. Регистрация аккаунта**

<span id="page-2-1"></span>Учетная запись в основном используется для служб облачного хранения, совместного использования устройств и так далее. Вы можете использовать свой номер мобильного телефона или адрес электронной почты для регистрации, или вы также можете использовать свою учетную запись WeChat, Twitter или Facebook. Если вы сначала хотите попробовать, а затем решить зарегистрироваться и использовать приложение или нет, вы можете выбрать пункт «попробовать сейчас».

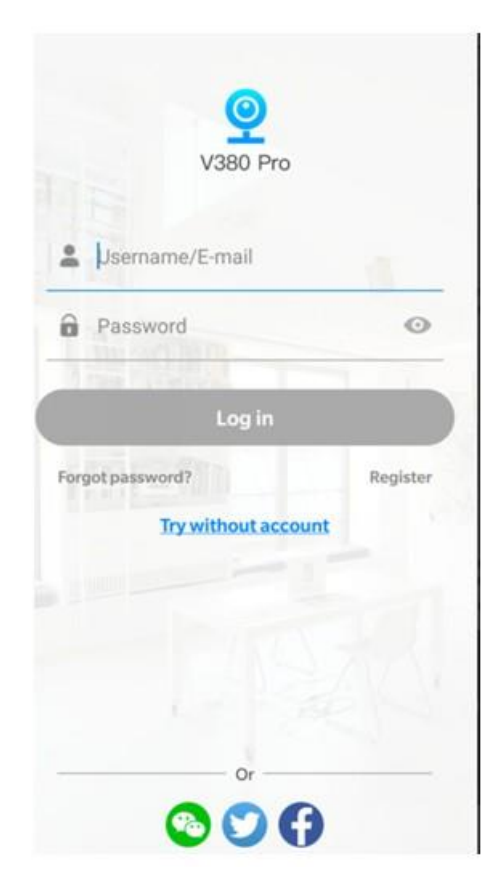

# **3. Прямое подключение (настройки пароля)**

<span id="page-3-0"></span>Устройство используется впервые, пожалуйста, инициируйте камеру.

- 1. Когда камера подключена и включена, загорятся красный и синий индикаторы. Подождите 40 секунд, и индикатор загорится. Камера запущена.
- 2. Пожалуйста, нажмите и удерживайте кнопку B в течение 3 секунд. Индикатор изменит свой цвет на красный и синий. Примерно через 20 секунд свет сменится только на красный. Это означает, что камера успешно сброшена.
- 3. Откройте список Wi-Fi сетей на мобильном телефоне и подключитесь к WiFi начинающейся с "MV\*\*\*", например: MV35804985. Подождите 1 минуту после подключения к WIFI.

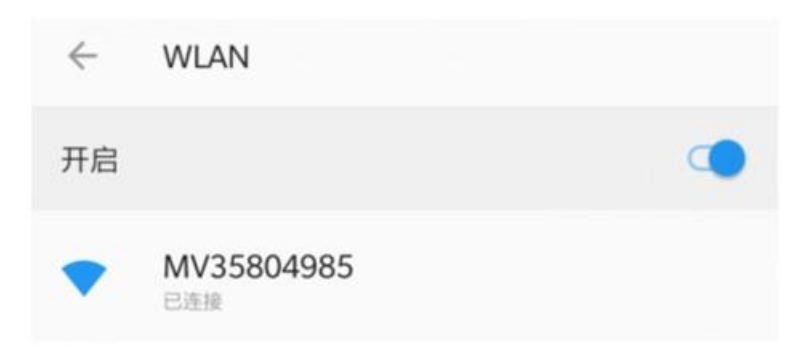

4. Спустя минуту после подключения к сети WIFI, откройте приложение V380 Pro. Смахните вниз, чтобы обновить страницу. Новое устройство должно добавиться автоматически.

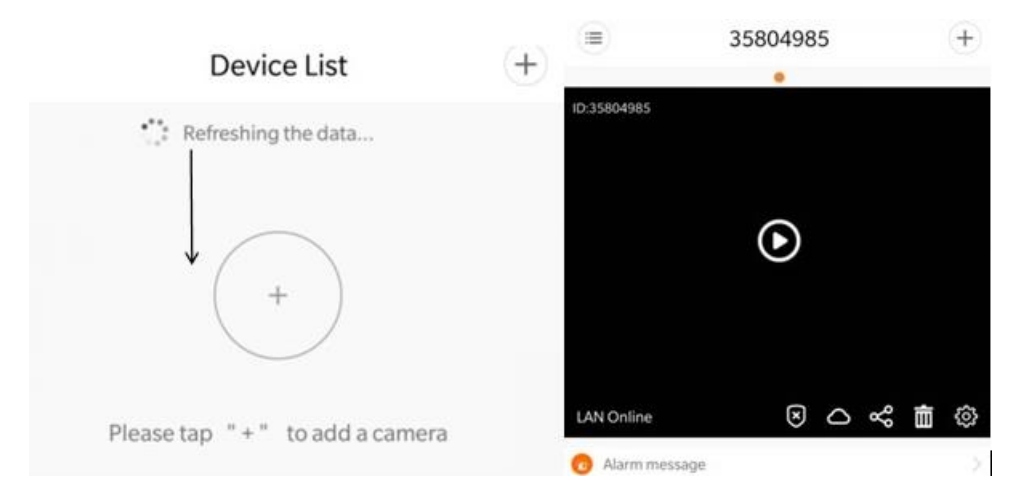

5. Нажмите на интерфейс просмотра, чтобы ввести имя пользователя и пароль. По умолчанию пароля нет, он должен быть установлен перед использованием.

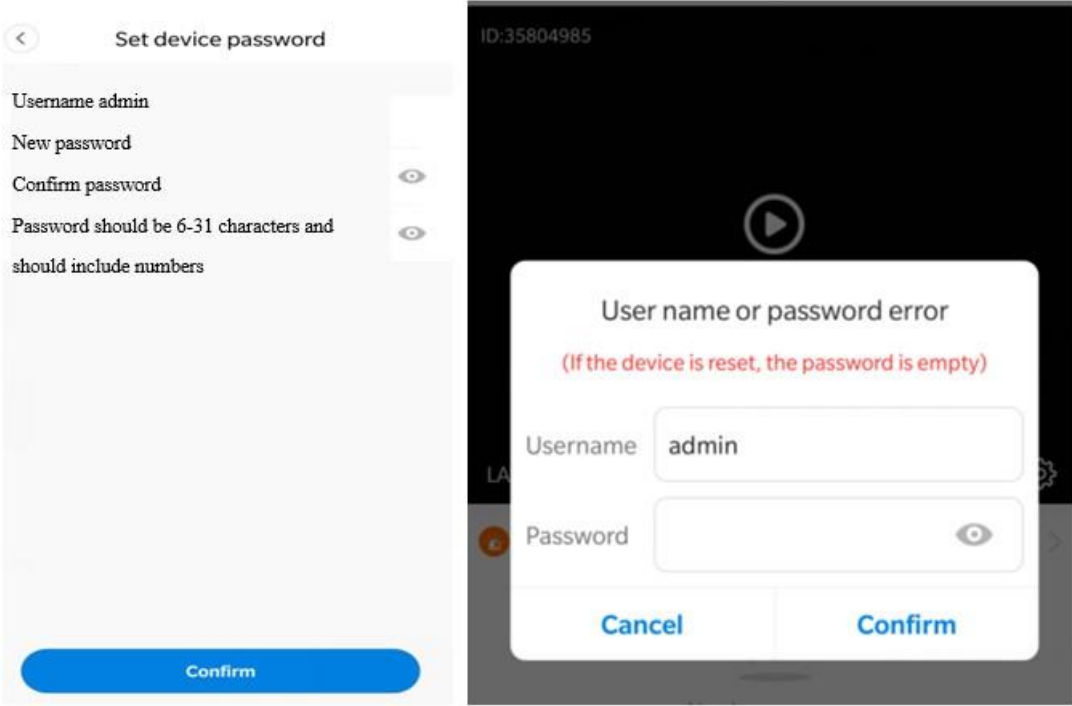

# **4. Настройка удаленного управления**

<span id="page-4-0"></span>1. Нажмите значок настройки  $\overline{\mathfrak{B}}$ .

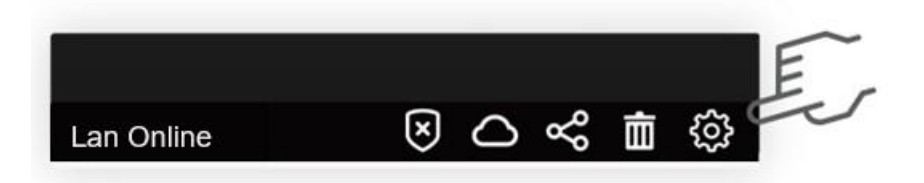

2. Перейдите в настройки и выберите пункт Сеть.

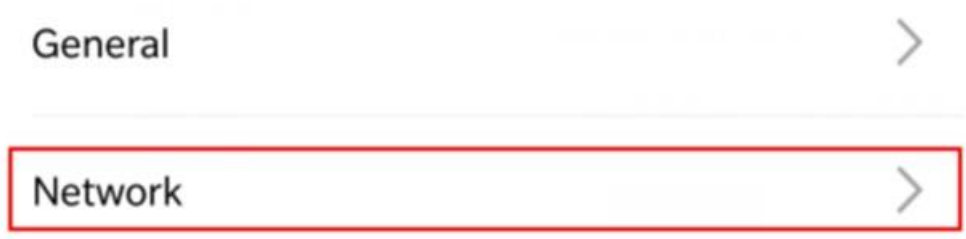

3. После перехода в интерфейс нажмите «Переключение на Wi-Fi станцию» в нижней части интерфейса.

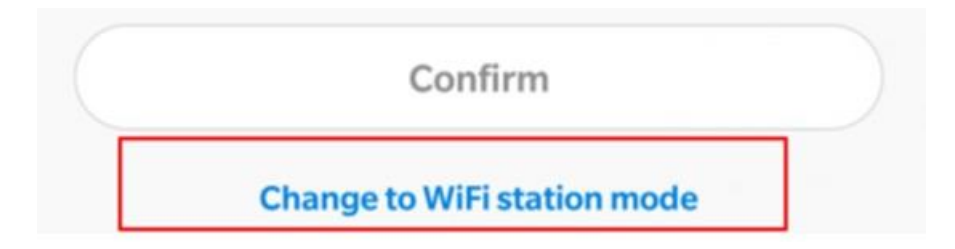

4. Выберите ваш роутер и введите пароль от сети.

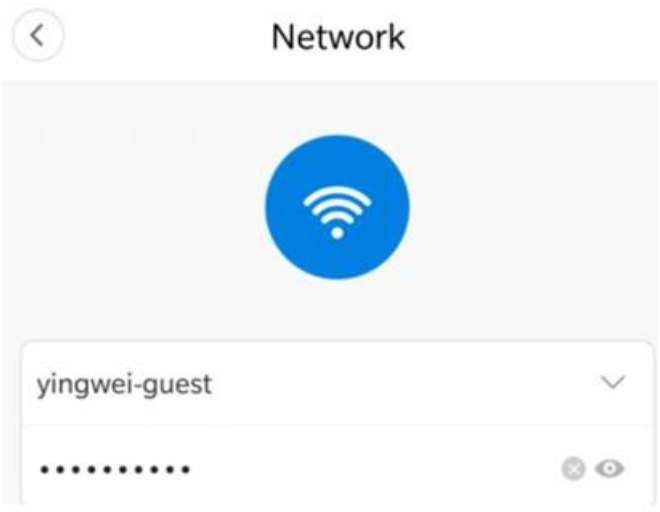

5. После того как настройка была завершена, свет изменится с красного на синий, устройство перейдет в удаленный режим. Подключение к роутеру занимает до двух минут, не используйте устройство в это время. Если свет не меняется с красного на синий в течение 5 минут и более, возможно, был введен неверный пароль от сети Wi-Fi или роутер работает некорректно. Исправьте ошибки и повторите подключение к сети с подключения к сети «MV\*\*\*\*».

# **5. Пользовательский интерфейс приложения 5.1 Список функций**

- <span id="page-5-1"></span><span id="page-5-0"></span>• Постановка и снятие с охраны: Когда устройство поставлено на охрану, оно отправит сообщение на мобильный телефон при срабатывании охраны.
- Облачное хранилище: Есть возможность выбрать и купить облачное хранилище. Настроить и пользоваться хранилищем можно после настройки удаленного контроля.
- Поделиться:

После настройки удаленного просмотра на устройстве, можно поделиться его ID, чтобы ваши друзья или члены семьи также имели возможность удаленно просматривать данные с видеоглазка.

- Удалить: Удаление устройства
- Настройка:

Настройка сети, записи видео, условий срабатывания тревожного сигнала и так далее.

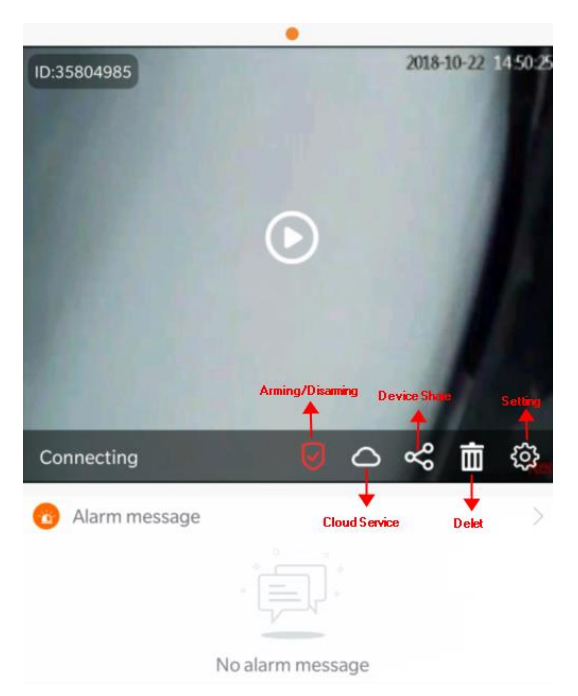

# <span id="page-6-0"></span>**5.2 Просмотр в режиме прямого эфира**

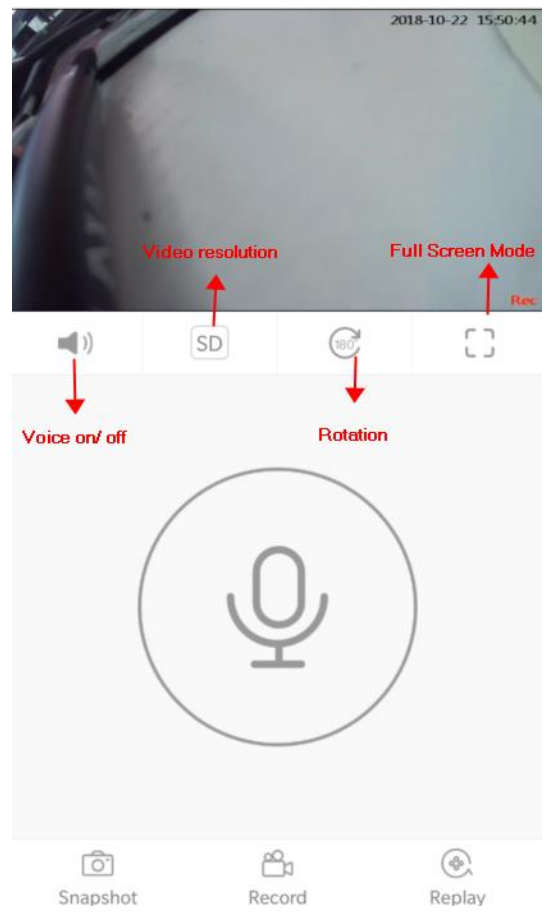

- - Включение и выключение звука;
- SD Разрешение видео;
- $\overbrace{ }$  Поворот видео;
- - Полноэкранный режим. ि
- **Snapshot Снимок экрана** 
	- Ph
- Record Запись видео

<span id="page-7-0"></span>Replay - Воспроизведение

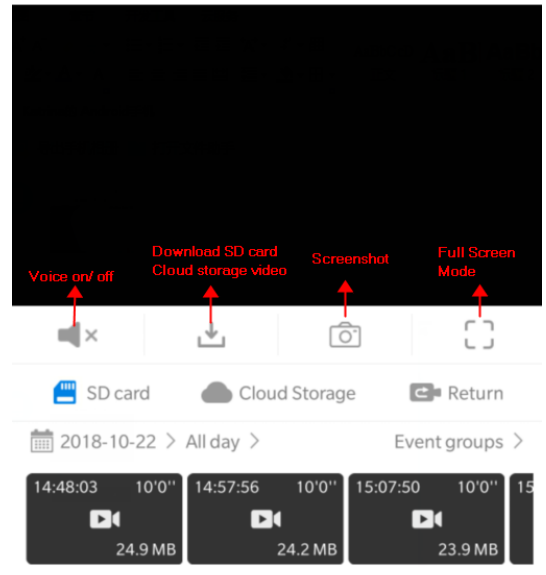

#### **5.3 Воспроизведение с карты или из хранилища**

- $\blacksquare$   $\times$  включение и выключение звука;
- $\stackrel{\bigstar}{\longrightarrow}$  скачивание видео;
- $\overline{\circ}$  Снимок экрана;
- $\mathbb{D}$  полноэкранный режим.

Пользователь может выбрать из какого источника просматривать данные: с карты памяти или из облачного хранилища

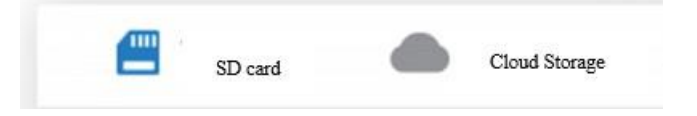

## **6. Облачные сервисы**

<span id="page-8-0"></span>1. После покупки услуги облачного хранилища все срабатывания тревоги и видео будут сохраняться на облачном сервере и их можно будет скачать или просмотреть онлайн. При отправке информации о тревоге вы можете настроить не только фотографии, но и воспроизведение видео из облачного хранилища одной кнопкой. Если вы не покупаете услугу облачного хранения, вам нужно просмотреть видео с SD-карты, чтобы получить видеозапись на время срабатывания тревожного сигнала.

2. После покупки сервиса облачного хранилища станет доступна функция обнаружения человека на основе искусственного интеллекта.

Функция распознает человеческую фигуру на изображении с помощью системы глубокой нейронной сети, и тогда тревога будет срабатывать только от того, что кто-то проходит мимо камеры, что значительно снижает частоту ложных тревог. В таком случае любой ветер, движения животных и так далее не вызовут срабатывания системы сигнализации.

#### **6.1 Покупка, привязывание облачного сервиса**

<span id="page-8-1"></span>1. Нажмите на иконку облачного хранилища

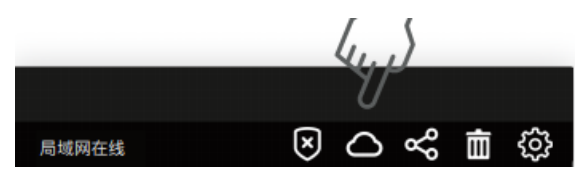

2. Нажмите кнопку «Buy a new package» (Купить новый пакет)

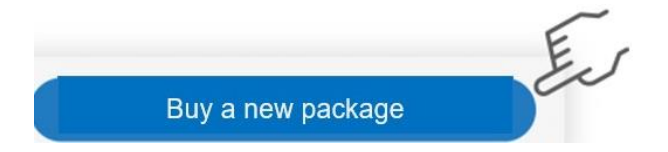

3. Выберите подходящий пакет услуг (поддерживается AliPay и PayPal).

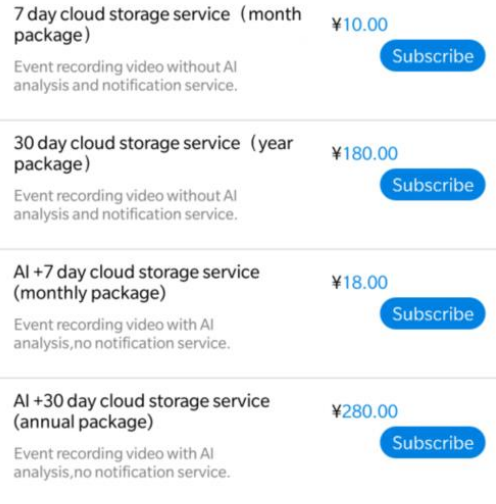

4. Облачное хранилище должно быть привязано к устройству.

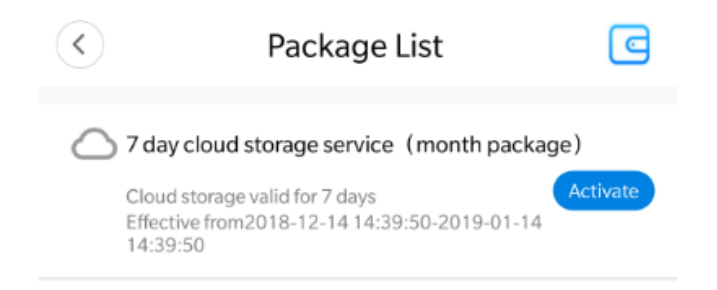

5. Привязка произведена успешно. На устройстве стала доступна запись данных в хранилище.

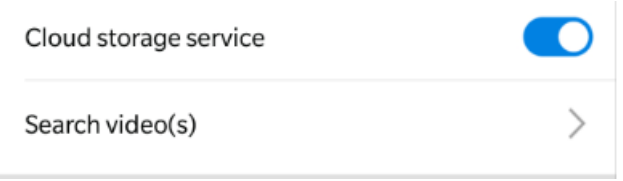

6. Чтобы отвязать устройство от хранилища, переведите переключатель в положение выключено.

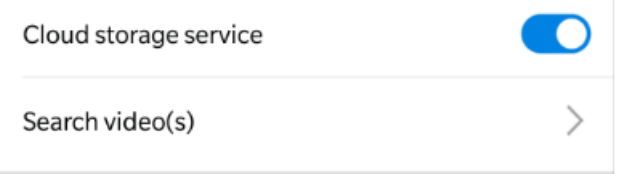

# **7. Настройки видеозаписи**

<span id="page-9-0"></span>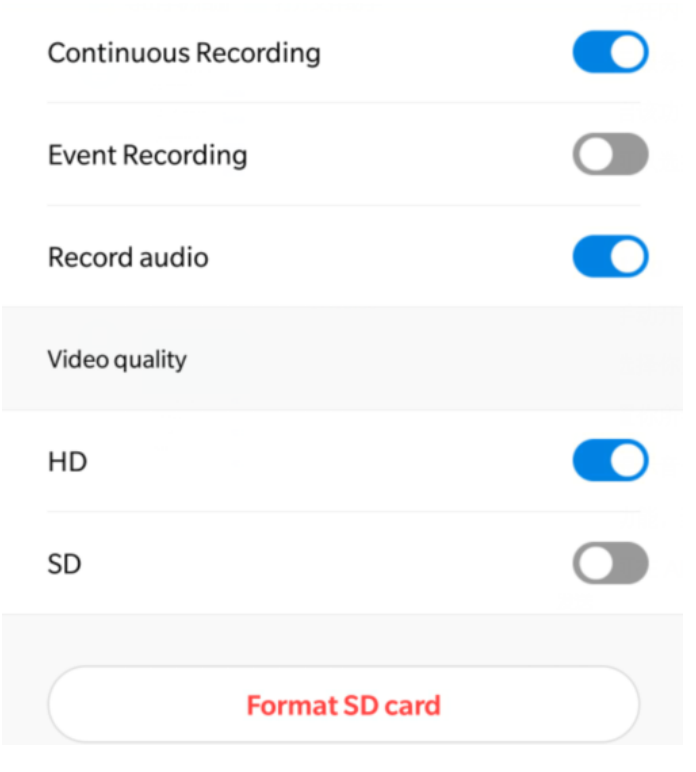

• Постоянная запись

Запись видео ведется 24 часа в сутки. Каждое видео длиной 10 минут. По умолчанию видео, записанные в этом режиме, перезаписываются циклично. Чтобы включить эту функцию, необходимо в ваш видеоглазок установить карту памяти.

- Запись по датчику движения После постановки на охрану, камера срабатывает по датчику движения. Длина видео варьируется от двадцати секунд до двух минут. Запись производится на карту памяти или на облачное хранилище.
- Запись аудио После включения функции на SD-карту может быть записан синхронный звук.
- <span id="page-10-0"></span>• Качество видео Есть возможность выбрать между качеством HD и SD.

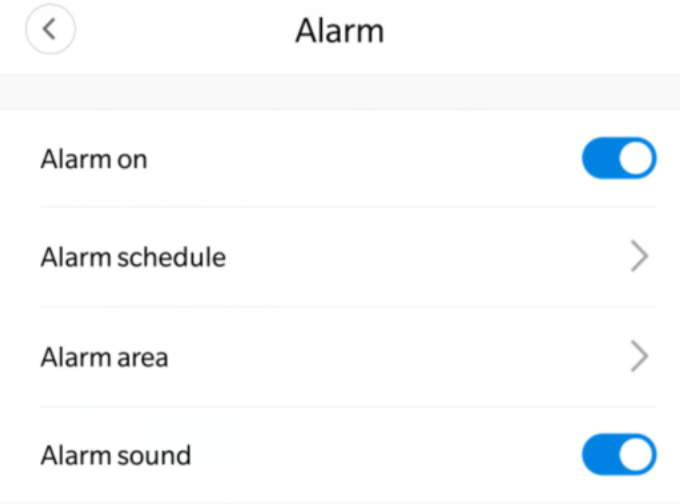

# **8. Настройки сигналов**

- Включение сигнализации Включение и отключение срабатывания тревоги.
- Расписание работы тревоги Настройте время, когда вы хотите получать сообщения о срабатывании тревоги.
- Звук тревоги Включение и отключение звука
- Срабатывание по движению

Когда датчик замечает движение, он отправляет уведомление на телефон с фотографией.

## **9. Часто задаваемые вопросы**

- <span id="page-11-0"></span>1. Удаленное подключение постоянно ищет соединение. Выберите подходящее качество видео в соответствии с возможностями сети в данный момент.
- 2. Карта памяти не сохраняет видео. SD-карты необходимо отформатировать перед использованием.
- 3. Если устройство не подключено к сети, выберите способ подключения в соответствии с вашим подключением.
- 4. Облачное хранилище можно привязать только к одной камере.
- 5. Если пароль забыт, нажмите и удерживайте кнопку сброса устройства в течение 5 секунд, чтобы восстановить заводские настройки.
- 6. Обнаружение человека искусственным интеллектом поставляется в пакете облачного хранилища. После покупки пакета облачного хранилища приоритет будет отдаваться срабатыванию тревоги при обнаружении человека.
- 7. Одновременно загораются красный и синий индикаторы. Нажмите кнопку сброса устройства в течение 5 секунд, чтобы восстановить заводские настройки.
- 8. Запись на карту памяти SD представляет собой 10-минутное видео циклической записи.

Дополнительные ответы на вопросы можно найти в разделе часто задаваемых вопросов в приложении.

#### **Приятного использования!**

Сайт: **minicam24.ru**

E-mail: info@minicam24.ru

Товар в наличии в 120 городах России и Казахстана

Телефон бесплатной горячей линии: **8(800)200-85-66**